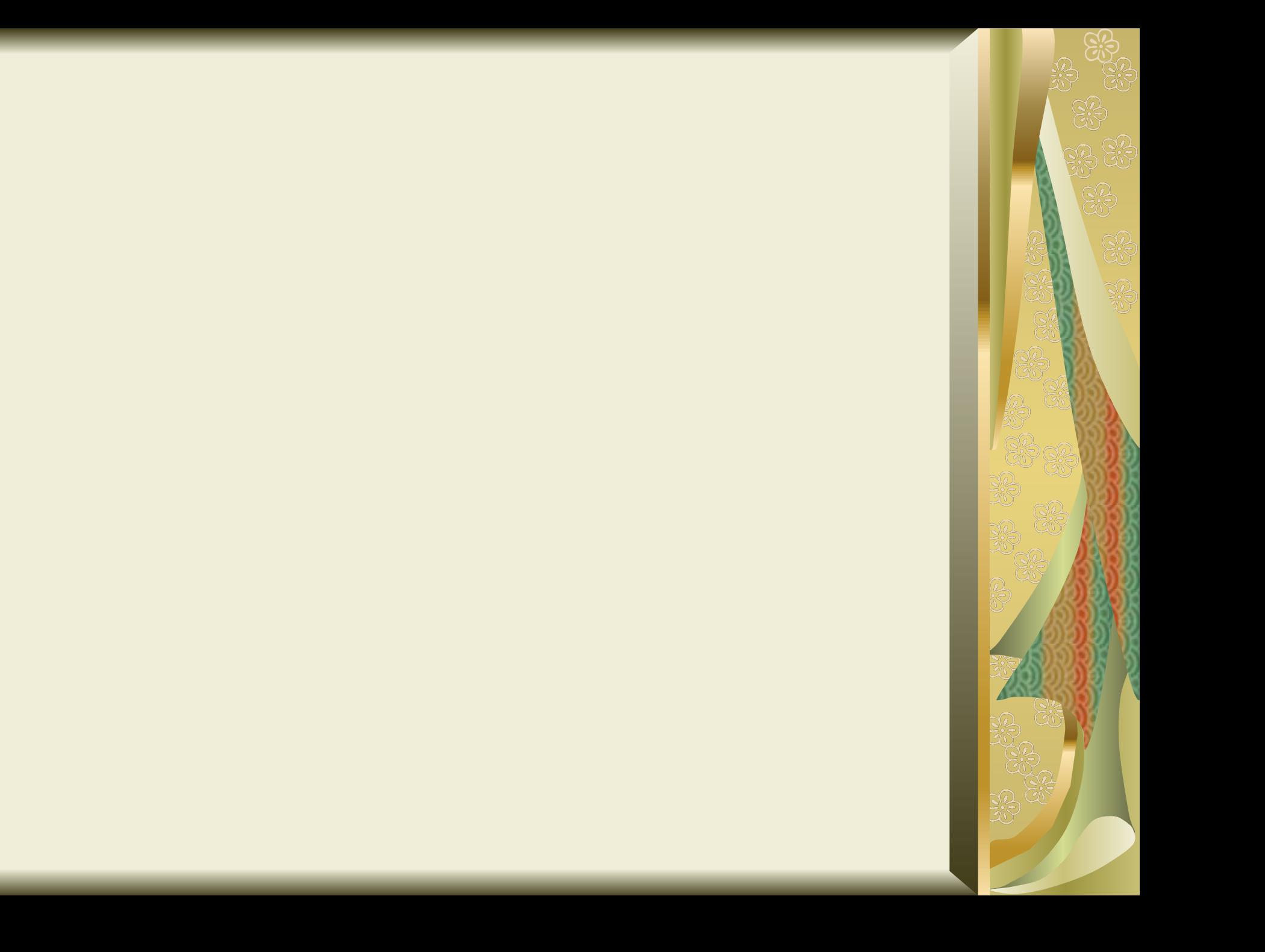

## **Електронні таблиці**

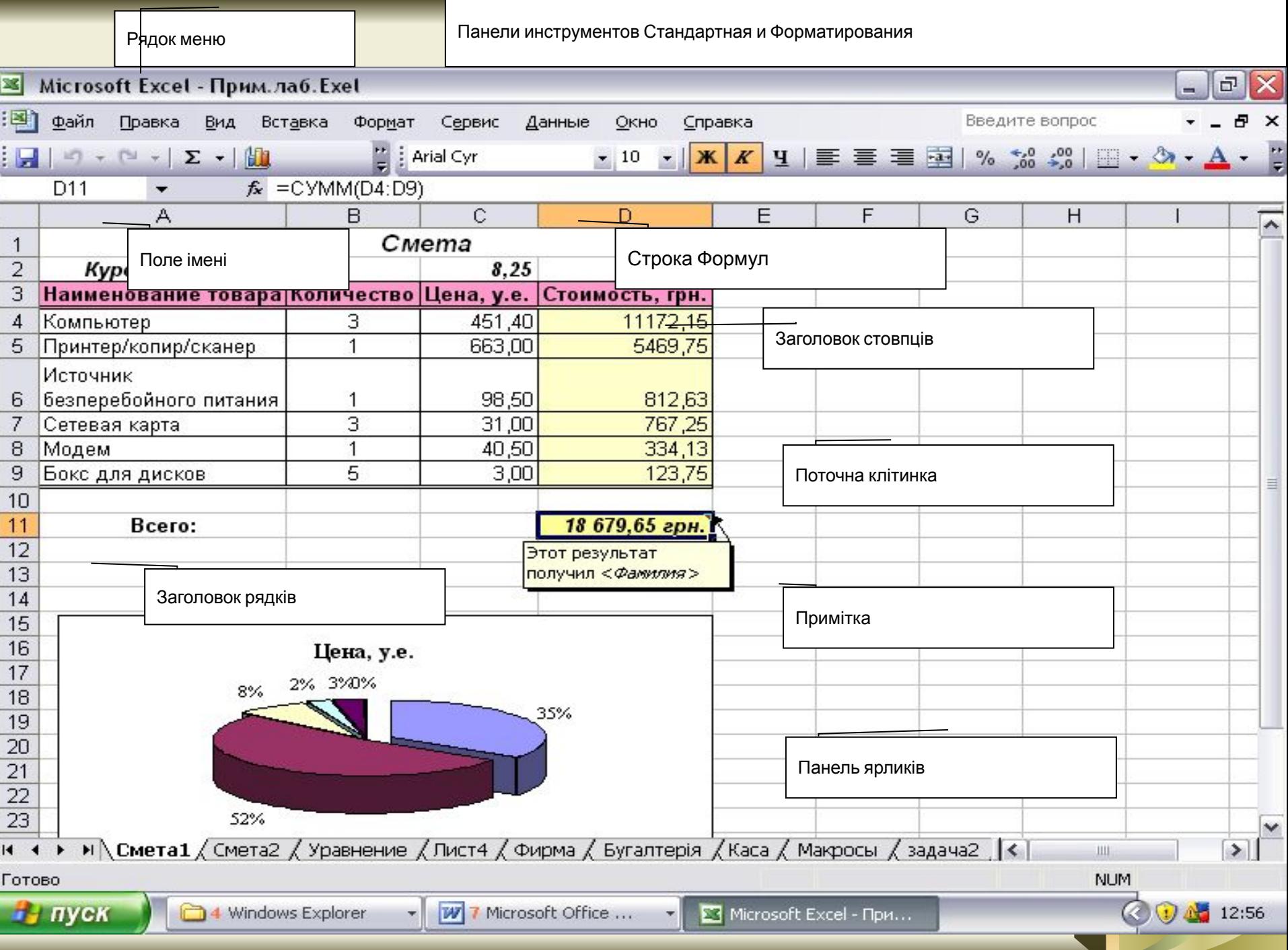

![](_page_3_Picture_1.jpeg)

#### Параметры

![](_page_4_Picture_1.jpeg)

![](_page_4_Picture_7.jpeg)

#### Параметры - OpenOffice.org Calc - Вид

![](_page_5_Figure_1.jpeg)

![](_page_6_Figure_0.jpeg)

![](_page_6_Picture_1.jpeg)

![](_page_6_Picture_15.jpeg)

Числовой формат является наиболее общим способом представления чисел. Для вывода денежных значений используются также форматы "Денежный" и "Финансовый".

![](_page_6_Picture_16.jpeg)

Отмена

![](_page_7_Picture_0.jpeg)

![](_page_8_Picture_1.jpeg)

![](_page_9_Picture_0.jpeg)

![](_page_10_Figure_0.jpeg)

![](_page_11_Picture_10.jpeg)

Cicles

過

 $\blacktriangleright$ 

![](_page_12_Picture_10.jpeg)

OK

Отмена

Справка по этой функции

#### <mark>1астер функц</mark>ий

![](_page_13_Picture_7.jpeg)

![](_page_14_Figure_0.jpeg)

![](_page_15_Figure_0.jpeg)

# **Стандартные функции**

В поставку EXCEL входит более 300 функций. Используя VBA можно создавать свои функции. Формат стандартной функции:

### **Имя\_Функции (Аргумент)**

Аргументом может быть:

- 1. Пустой аргумент () СЕГОДНЯ().
- 2. Константа КОРЕНЬ(124).
- 3. Ссылка на ячейку (адрес) КОРЕНЬ(А4).
- 4. Диапазон СУММ(А3:А8).
- 5. Несколько аргументов -
- а) фиксированное число ОКРУГЛ(123,4565; 2)  $= 123,46.$

б) неопределенное число (до 30) - СРЗНАЧ(А5: В8; D5:E8; F12; 125).

6. Выражения - КОРЕНЬ(A1^2+A2^2).

7. Другие функции - SIN(РАДИАНЫ(В2)).

#### Основные функции.

![](_page_18_Picture_4.jpeg)

![](_page_19_Picture_98.jpeg)

「おんじゃんです。その後の後に、その他のことをしている。その後には、その後には、その後には、その後には、その後には、その後には、その後に、その後に、その後に、その後に、その後に、その後に、その後に、その

D

G 溺

J<br>E

 $\beta$ 

認

![](_page_19_Picture_99.jpeg)

![](_page_20_Picture_100.jpeg)

 $\bigotimes$ 

250 000 000

![](_page_20_Picture_101.jpeg)

### **Ввод функций**

- Функции могут использоваться самостоятельно и в составе выражений. Порядок ввода одинаковый.
- 1**. Вставка Функция** или **<fx>** или **<Schift + F3>**
- 2. В поле **Категория** выбрать нужную категорию.
- 3. В поле **Функция** -функцию. ОК
- Внизу диалогового окна появиться краткое описание этой функции. Если необходимо узнать подробнее, то вызвать справку (слева внизу).
- 4. В появившемся диалоговом окне ввести аргументы.
- 5. После выбора аргументов в нижней части диалогового окна будет виден результат. Если он правильный, то ОК.
- 6. Если аргументом функции должна быть другая функция, то щелкнуть в поле ввода аргумента и выбрать нужную функцию из списка.

#### **Ошибки в формулах.**

![](_page_22_Picture_78.jpeg)

## Адресация относительная и абсолютная

# ДИАПАЗОН

• ЛЮБАЯ ПРЯМОУГОЛЬНАЯ ЧАСТЬ ТАБЛИЦЫ

![](_page_24_Figure_2.jpeg)

Обозначение **B2:E4** 

### Относительная адресация:

• A2, B4, C9, F12

• Всякое изменение места расположения формулы ведёт к автоматическому изменению адресов ячеек в этой формуле.

![](_page_26_Picture_0.jpeg)

![](_page_26_Figure_1.jpeg)

### До копирования

ジ<br>彩

![](_page_26_Figure_3.jpeg)

### После копирования

#### **• Результат в данной ячейке D4?**

![](_page_27_Picture_37.jpeg)

• **А**) 0

- Б) 6
- В) 10
- $\Gamma$ ) 24

![](_page_28_Picture_14.jpeg)

33 92 1

**ES** 

認

### *Оператори, які використовуються у формулах*

- Користувач може застосовувати скільки завгодно операторів (формули можуть бути достатньо складними). На наступному рисунку відтворена робоча таблиця з формулою у клітинці **В6**. Ця фомула має такий вигляд:
- $=(B2-B3)*B4$

![](_page_30_Picture_20.jpeg)

**Color** 

 $\begin{picture}(40,40) \put(0,0){\line(1,0){155}} \put(15,0){\line(1,0){155}} \put(15,0){\line(1,0){155}} \put(15,0){\line(1,0){155}} \put(15,0){\line(1,0){155}} \put(15,0){\line(1,0){155}} \put(15,0){\line(1,0){155}} \put(15,0){\line(1,0){155}} \put(15,0){\line(1,0){155}} \put(15,0){\line(1,0){155}} \put(15,0){\line(1,0){155}} \$ 

S

**CRA GREA** 

 $\boxed{3}$ 

- У цьому випадку формула віднімає число, розміщене в клітинці **В3**, від числа, розміщеного в клітинці **В4**. Якби користувач присвоїв цим клітинкам імена, то формула була б більш наочною. Ось як трансформується ця формула після присвоєння імен:
- **=(Прибуток-Витрати)\*СтавкаПодатку**

![](_page_32_Picture_17.jpeg)

cia Cia

**ESCENDE** 

್ಧ<br>ನಿ

 $\mathbb{Q}$ 

### Пріоритет операторів у формулах

![](_page_33_Picture_4.jpeg)

- **• =((В2\*С2)+(В3\*С3)+(В4\*С4))\*В6**
- Крім того, у формулах можна використовувати вкладені дужки, тобто дужки, поміщені між іншими дужками. Якщо у формулі є вкладені дужки, то Excel обчислює спочатку вираз, який розміщений в самих "внутрішних" дужках, а вже потім рухається з внутрішніх дужок до зовнішніх. Наприклад:
- **• КОРЕНЬ** (**SQRT**
- **СРЗНАЧ** (**AVERAGE**)
- **• СУММ** (**SUM**),

Вмонтовані функції

- прискорювати виконання деяких завдань редагування.
- виконувати за формулами такі обчислення, які без них зробити неможливо;
- спрощувати формули;
- Функції це вмонтовані інструменти, що використовуються у формулах. Вони дають змогу:

Для розрахунку середнього значення чисел, розміщених у десяти клітинках (**А1**:**А10**), використана така формула:

- **=(А1+А2+А3+А4+А5+А6+А7+А8+А9+А10)/ 10**
- Краще замінити цю формулу на одну, дуже просту в користуванні, вбудовану функцію робочої таблиці Excel:
- **=СРЗНАЧ(А1:А10)** або
- **= AVERAGE(А1:А10)**
- Необхідно знайти найбільше значення з чисел, розміщених у діапазоні клітинок (**А1**:**D100**). У цьому випадку можна скористатися такою функцією:
- **• =МАКС(А1:D100)** або
- **• = MAX(А1:D100)**
- **• ПРОПНАЧ** (**PROPER**).
- **• =ПРОПНАЧ(А2)** або **=PROPER(А2)**
- Виконати команду **Правка** та її опцію **Специальная вставка** (**Edit** ? **Paste Special**), позначивши опцію **Значення** (**Values**).

# До

![](_page_40_Picture_9.jpeg)

• После

![](_page_40_Picture_10.jpeg)

![](_page_40_Picture_4.jpeg)

• Припустимо, що користувачеві необхідно підрахувати в робочій таблиці комісійні за результатами продажу якого-небудь товару. Якщо продавець продав товару на суму, що перевищує 100 тис. грн., то його ставка комісійних становить 7,5%, якщо на меншу суму, то 5%. Без використання функції користувачеві необхідно створити дві різні формули і правильно їх використати для кожної позиції списку. В цьому випадку необхідно скористатися функцією **ЕСЛИ** (**IF**) для розрахунку комісійних незалежно від суми продажів.

- $=$ ЕСЛИ(A1<100000;A1\*0,05;A1\*0,075)
- або  $\bullet$
- = IF(A1<100000;A1\*0,05;A1\*0,075)

• Функція **РАДИАНЫ** (**RADIANS**) перетворює значення аргумента, яке задане в градусах, на радіани, оскільки в усіх тригонометричних функціях Excel аргументи задаються в радіанах.

- **• =CЛЧИС()** або **=RAND() • =SIN(РАДИАНЫ(В9))** або **=SIN(RADIANS(В9))**
- **• СЛЧИС** (**RAND**),

Aргументи функцій

- В багатьох функціях як аргумент використовується посилання на діапазон клітинок. Наприклад, в такій функції використовується діапазон клітинок **А10**:**А20**:
- **• =СУММ(А10:А20)** або **=SUM(A10:A20)**

• Як аргумент використовувати посилання на весь рядок або графу. Наприклад, з допомогою наступної формули можна розрахувати суму значень, які поміщені в графі **А**: **• =СУММ(А:А)** або **=SUM(A:A)**

## Способи введення функцій

- Ручне введення функцій
- Використання *Мастера функций*

#### Мастер функций - шаг 1 из 2

Выберите функцию и нажмите кнопку "Далее >" для ввода ее аргументов. Функция: Категория: **ABS** 10 недавно использовавшихся **ACOS** Полный алфавитный перечень **ACOSH** Финансовые Дата и время ASIN Математические ASINH ATAN Статистические Ссылки и массивы ATAN2 Работа с базой данных ATANH **COS** Текстовые **COSH** Логические **EXP** Проверка свойств и значений ABS(число) Возвращает модуль (абсолютную величину) числа. Справка Отмена <Hasan Далее > Готово S 器

 $7x$ 

Приклад використання Мастера функций

- Припустимо, що користувачеві необхідно обчислити середнє значення діапазону клітинок з допомогою функції **СРЗНАЧ** (**AVERAGE**). Для цього виконайте такі дії:
- Введіть числа (можна вводити будь-які значення) в діапазон клітинок **А1**:**А6**.

#### Мастер функций - шаг 2 из 2  $7x$ **СРЗНАЧ** Значение: Возвращает среднее (арифметическое) своих аргументов. Число1 (обязательный) Число1; число2;... От 1 до 30 аргументов, для которых вычисляется среднее. число1 <u>fx</u> число2 $f_x$ Справка Отмена < Назад | Далее > Готово

JR<br>M

# Математичні і тригонометричні функції

• В EТ входять 52 функції цієї категорії. В неї включені як звичайні функції типу **СУММ** (**SUM**) або **ЦЕЛОЕ** (**INT**), так і багато інших, одна з яких може виявитися потрібною користувачеві. Розглянемо деякі з них. **• СЧЁТЕСЛИ** (**COUNTIF**)